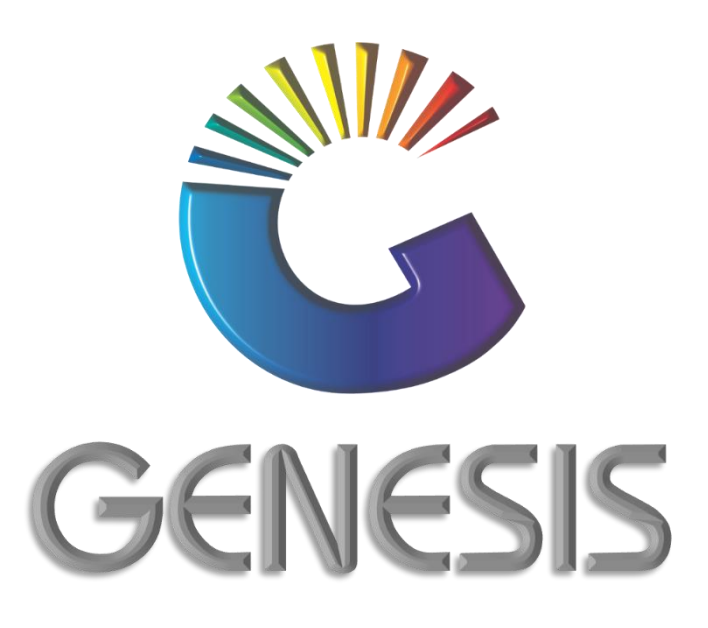

## How to Guide Bulk Price Updating

MRJ Consultants 37 Weavind Ave, Eldoraigne, Centurion, 0157 Tel: (012) 654 0300 Mail: helpdesk@mrj.co.za

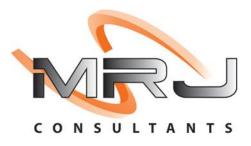

## How to Update Selling or Cost Prices in Bulk

- 1. Log into Genesis Menu
- 2. Open Stock Control from the main menu

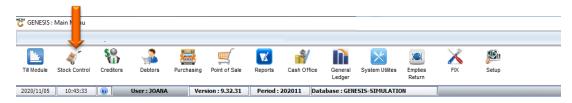

## 3. Select Utilities from the main Stock Control menu

| 🖏 Stock Control | Module       |                | Ļ                   |            |        |       |  |
|-----------------|--------------|----------------|---------------------|------------|--------|-------|--|
| Karansactions   | Master Files | 👫 Enquiries    | 🍲 Utilities         | 🔀 Exit     |        |       |  |
| 3               |              | <b>2</b> ↓ A = |                     | N          | •      | 0 🚯 🔁 |  |
| Company         | SIMUL        | BLUE BOT       | <b>FLE LIQUOR S</b> | SIMULATION | Branch | SIMUL |  |

4. Select Selling Price Utilities from the Drop-Down menu

| 🖏 Stock Control Module | :                                       |             |          |                          |          |   |          |
|------------------------|-----------------------------------------|-------------|----------|--------------------------|----------|---|----------|
| 🕍 Transactions 🛛 🗳     | Master Files                            | 👫 Enquiries | 1        | Utilities                | 🔀 Exit   |   |          |
| <u></u>                | 2 1 1 1 1 1 1 1 1 1 1 1 1 1 1 1 1 1 1 1 | A 🗉         |          | Selling Price            |          |   | <b>)</b> |
| Company                | SIMUL                                   |             | 50×      | Change Sto<br>Min/Max Le |          | • | Branch   |
|                        |                                         |             | 20×      | Price Labels             | & Scales | • |          |
|                        |                                         |             | <b>%</b> | Stock Take               |          | • |          |
|                        |                                         |             | 2        | Server Mon               | itor     |   |          |

5. Select **Bulk Pricing Maintenance** from the side menu

| 🙄 Stock Control Module                        |             |                         |   |   |                           | ÷ |
|-----------------------------------------------|-------------|-------------------------|---|---|---------------------------|---|
| 🕍 Transactions 🛛 🍄 Master Files 🛛 👫 Enquiries | 1           | Utilities 🛛 🔀 Exit      |   |   |                           |   |
|                                               | 5           | Selling Price Utilities | • | 2 | Pricing Utilities         | 1 |
|                                               | :<br>:      | Change Stock Code       |   | 5 | Price Changes             |   |
| Company SIMUL                                 | 50%         | Min/Max Levels          | • |   | Bulk Pricing Maintainance |   |
|                                               | <b>2</b> 0× | Price Labels & Scales   | ► |   |                           |   |
|                                               | 1           | Stock Take              | • |   |                           |   |
|                                               | 2           | Server Monitor          |   |   |                           |   |

6. Press Insert on your keyboard or click on New Pricing under the Options Menu.

| 🚰 Stock Co | ntrol : Bulk P | ricing Maintenance            |            |          |         |        |         |           |           |          |          |                 | × |
|------------|----------------|-------------------------------|------------|----------|---------|--------|---------|-----------|-----------|----------|----------|-----------------|---|
| Status     | Price No.      | Description                   | Valid From | Valid To | PR.Code | Ripple | Selling | Sugg.Sell | Last Cost | Avg.Cost | Buy.Cost |                 | _ |
| Authorised | 10800008       | GREENHILLS IMPORT             | 2020/10/22 |          | 01      |        | ✓       |           |           |          |          | Options         | * |
| Authorised | 10800006       | JOE DEMO TEST                 | 2020/08/13 |          | 01      | •      | ✓       | 1         |           | ✓        |          |                 |   |
| Authorised | 10800005       | DEMO IMPORT                   | 2020/08/13 |          | 01      | •      | ✓       |           |           | ✓        |          | Ins New Pricing |   |
|            |                |                               |            |          |         |        |         |           |           |          |          | 💯 Update        |   |
|            |                |                               |            |          |         |        |         |           |           |          |          | Del Delete      |   |
|            |                |                               |            |          |         |        |         |           |           |          |          | Esc Exit        |   |
|            |                |                               |            |          |         |        |         |           |           |          |          | Link Items      |   |
|            |                |                               |            |          |         |        |         |           |           |          |          |                 |   |
|            |                |                               |            |          |         |        |         |           |           |          |          | 30.             | _ |
|            |                |                               |            |          |         |        |         |           |           |          |          | 🎇 Functions     | * |
|            |                |                               |            |          |         |        |         |           |           |          |          | F9 Authorise    |   |
|            |                |                               |            |          |         |        |         |           |           |          |          | Haddonac        |   |
|            |                |                               |            |          |         |        |         |           |           |          |          |                 | _ |
|            |                |                               |            |          |         |        |         |           |           |          |          | 🔚 Reports       | * |
|            |                |                               |            |          |         |        |         |           |           |          |          | F2 Price List   |   |
|            |                |                               |            |          |         |        |         |           |           |          |          | F3 GP List      |   |
|            |                |                               |            |          |         |        |         |           |           |          |          | GP List         |   |
|            |                |                               |            |          |         |        |         |           |           |          |          |                 |   |
|            |                |                               |            |          |         |        |         |           |           |          |          |                 |   |
|            |                |                               |            |          |         |        |         |           |           |          |          |                 |   |
|            |                |                               |            |          |         |        |         |           |           |          |          |                 |   |
|            |                |                               |            |          |         |        |         |           |           |          |          |                 |   |
|            |                |                               |            |          |         |        |         |           |           |          |          |                 |   |
| STK320     | 🔆 🔀 🔀          | ck : Bulk Pricing Maintenance |            |          |         |        |         |           |           |          |          |                 |   |

- 7. Capture a description and select the various settings to match your requirements for this transaction.
- 8. Once complete press F10 on your keyboard or click on Save under the Options menu

| Control : Bulk Pricing Header Maintenance                                       | X                 |
|---------------------------------------------------------------------------------|-------------------|
| Bulk Price No. 0 Status 0 - Open                                                | Options *         |
| Description                                                                     | FIØ Save          |
| Valid From 2020/10/28                                                           | Esc Exit          |
| Valid To                                                                        | Exit              |
| [Update Columns]                                                                |                   |
| Selling Prices                                                                  | ying Cost         |
|                                                                                 | t Cost            |
| C [ Selling Price Selection ]                                                   |                   |
| Price Code                                                                      | <b>-</b>          |
| Price Rounding Factor 0 - No Rounding                                           |                   |
| Ripple Selling Prices to Child Items     Ripple Selling Prices to Variant Items |                   |
| -[Time Stamp]                                                                   |                   |
| Date User Code                                                                  |                   |
| Time Machine ID                                                                 |                   |
| STK321 Stock Control : Bulk Pricing He                                          | eader Maintenance |

9. Press Enter on your keyboard or select Link Items from the right-hand side Option Menu

| Status     | Price No. | Description       | Valid From | Valid To | PR.Code | Ripple | Selling               | Sugg.Sell | Last Cost | Avg.Cost | Buy.Cost |                 |
|------------|-----------|-------------------|------------|----------|---------|--------|-----------------------|-----------|-----------|----------|----------|-----------------|
| OPEN       |           | TEST VERSION      | 2020/10/28 |          | 01      |        | <ul> <li>V</li> </ul> |           |           |          |          | Options 🛠       |
| Authorised | 10800008  | GREENHILLS IMPORT | 2020/10/22 |          | 01      |        | ~                     |           |           |          |          |                 |
| Authorised | 10800006  | JOE DEMO TEST     | 2020/08/13 |          | 01      | •      | ✓                     | 1         |           | •        |          | Ins New Pricing |
| Authorised | 10800005  | DEMO IMPORT       | 2020/08/13 |          | 01      | ~      | ~                     | 1         |           | ~        |          | 💯 Update        |
|            |           |                   |            |          |         |        |                       |           |           |          |          | Del Delete      |
|            |           |                   |            |          |         |        |                       |           |           |          |          | Esc Exit        |
|            |           |                   |            |          |         |        |                       |           |           |          |          |                 |
|            |           |                   |            |          |         |        |                       |           |           |          |          | 🛃 Link Items    |
|            |           |                   |            |          |         |        |                       |           |           |          |          |                 |
|            |           |                   |            |          |         |        |                       |           |           |          |          | 🎇 Functions 🛸   |
|            |           |                   |            |          |         |        |                       |           |           |          |          |                 |
|            |           |                   |            |          |         |        |                       |           |           |          |          | Authorise       |
|            |           |                   |            |          |         |        |                       |           |           |          |          |                 |
|            |           |                   |            |          |         |        |                       |           |           |          |          |                 |
|            |           |                   |            |          |         |        |                       |           |           |          |          |                 |
|            |           |                   |            |          |         |        |                       |           |           |          |          | Reports *       |
|            |           |                   |            |          |         |        |                       |           |           |          |          |                 |
|            |           |                   |            |          |         |        |                       |           |           |          |          | Price List      |
|            |           |                   |            |          |         |        |                       |           |           |          |          |                 |
|            |           |                   |            |          |         |        |                       |           |           |          |          | Price List      |
|            |           |                   |            |          |         |        |                       |           |           |          |          | Price List      |
|            |           |                   |            |          |         |        |                       |           |           |          |          | Price List      |
|            |           |                   |            |          |         |        |                       |           |           |          |          | Price List      |
|            |           |                   |            |          |         |        |                       |           |           |          |          | Price List      |
|            |           |                   |            |          |         |        |                       |           |           |          |          | Price List      |

10. You now have various options of adding the stock items to be updated. The most common is demonstrated below:

**Option A:** Import a csv file – Press **F7** on your keyboard or select CSV Import from the right-hand side Function Menu

| 🕃 Stock Cor                            | trol : Bulk Pricing - Item | Maintenance    |                                                                                                    |                |                                                                                                    |
|----------------------------------------|----------------------------|----------------|----------------------------------------------------------------------------------------------------|----------------|----------------------------------------------------------------------------------------------------|
| Bulk Price N<br>Descripti<br>Valid Fro | TEST VERSION               | Price Code 01  | [ Columns to Update ]     Selling Prices     Ripple Prices to Child Items     Suggested Selling Prices | Last Cost      | Buying Cost                                                                                                    |
| StockCode                              | LinkCode                   | Description1   | Setting Excl. Setting                                                                                  | Incl. ] G.P. % | Options       \$         Ins       Add Item         Update       Delete         Exit       Exit         Functions       \$         Solution       Solution         Functions       \$         Solution       \$         Functions       \$         Solution       \$         Full Import       \$         Full Import       \$         Delete Grid Items       \$ |
| STK322                                 | Stock : Bulk Pricing It    | em Maintenance |                                                                                                    |                | .::                                                                                                    |

11. Select the CSV file you wish to import by selecting the **Open Folder** button as indicated below

| Selling Prices                       | ugg.Selling | Last Cost Avg.Cost Buying Cost List Cost                  |
|--------------------------------------|-------------|-----------------------------------------------------------|
| Select CSV File to Import            |             |                                                           |
| Enter the<br>Note: Either Stock Code |             | r that corresponds to your CSV Column List<br>be selected |
| Column Name                          | Col.No.     |                                                           |
| Stock Code [25 chars]                | 0           | ☐ Ignore First Line on CSV (Column Title Line)            |
| Link Code [25 chars]                 | 0           | No.of Columns Selected 0                                  |
| BarCode [25 chars]                   | 0           | Delimiter Character [,] - Comma V                         |
| Selling Excl.                        | 0           |                                                           |
| Selling Incl.                        | 0           | CSV Rows Imported : 0                                     |
| Last Cost Excl.                      | 0           |                                                           |
| Last Cost Incl.                      | 0           |                                                           |
| Avg.Cost Excl.                       | 0           |                                                           |
| Avg.Cost Incl                        | 0           |                                                           |
| Buy Cost Excl.                       | 0           |                                                           |
| Buy Cost Incl.                       | 0           | < >                                                       |
| List Cost Excl.                      | 0           |                                                           |
| List Cost Incl.                      | 0           |                                                           |
| Sugg.Sell.Excl                       | 0           |                                                           |
|                                      | 0           | Esc Close                                                 |

- 12. Enter the corresponding column numbers in your CSV file next to the line containing the information you wish to change.
- 13. Press **F5** on your keyboard or click on **Import** on the right-hand top side of the screen.

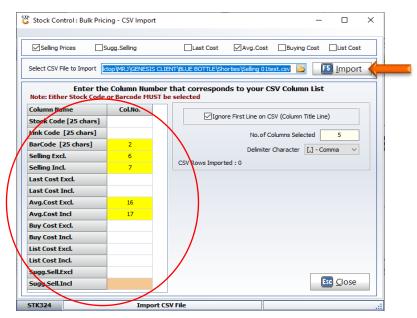

14. After the import is done it will show the following Screen containing the information from the CSV file you imported.

Once all information you wish to import is correct, press **F10** on your keyboard or select **Accept CSV** from the bottom of the screen

| itatus    | Stock Code | Link Code | Description #1              | BarCode      | Sell.Excl | Sell.Incl | Last Cost Excl | Last Cost Incl | Avg.Cost.Excl | Avg.Cost.Incl | Buy.Cost.Excl | Buy.Cost.Incl | ListCostExcl | ListCostIncl | StockType | Units | Purchasel |
|-----------|------------|-----------|-----------------------------|--------------|-----------|-----------|----------------|----------------|---------------|---------------|---------------|---------------|--------------|--------------|-----------|-------|-----------|
| IOT FOUND | 17764      | 17764-001 | Jack Daniels Honey 750ml    | 82184000335  | 252.17    | 289.99    | 0.00           | 0.00           | 208.00        | 239.20        | 0.00          | 0.00          | 0.00         | 0.00         | с         | 1     | Y         |
| OT FOUND  |            |           |                             | 82184001172  |           |           |                |                |               |               |               |               |              |              |           |       |           |
| OT FOUND  |            |           |                             | 82184029336  |           |           |                |                |               |               |               |               |              |              |           |       |           |
| OT FOUND  |            |           |                             | 82184087008  |           |           |                |                |               |               |               |               |              |              |           |       |           |
|           | 17754      | 17754-001 | Jack Daniels 1000ml         | 82184090442  | 330.43    | 379.99    | 0.00           | 0.00           | 274.17        | 315.29        | 0.00          | 0.00          | 0.00         | 0.00         | с         | 1     | Y         |
| OT FOUND  |            |           |                             | 82184090466  |           |           |                |                |               |               |               |               |              |              |           |       |           |
|           | 17758      | 17758-001 | Jack Daniels 375ml          | 82184090510  | 126.08    | 144.99    | 0.00           | 0.00           | 114.25        | 131.39        | 0.00          | 0.00          | 0.00         | 0.00         | с         | 1     | Y         |
|           | 17755      | 17755-001 | Jack Daniels 200ml          | 82184090527  | 69.56     | 79.99     | 0.00           | 0.00           | 57.33         | 65.93         | 0.00          | 0.00          | 0.00         | 0.00         | с         | 1     | Y         |
| OT FOUND  |            |           |                             | 82184253939  |           |           |                |                |               |               |               |               |              |              |           |       |           |
| OT FOUND  |            |           |                             | 82488143004  |           |           |                |                |               |               |               |               |              |              |           |       |           |
| OT FOUND  |            |           |                             | 82488143011  |           |           |                |                |               |               |               |               |              |              |           |       |           |
| OT FOUND  |            |           |                             | 82488143028  |           |           |                |                |               |               |               |               |              |              |           |       |           |
| IOT FOUND |            |           |                             | 83741330018  |           |           |                |                |               |               |               |               |              |              |           |       |           |
| IOT FOUND |            |           |                             | 83741531460  |           |           |                |                |               |               |               |               |              |              |           |       |           |
| IOT FOUND |            |           |                             | 85246139431  |           |           |                |                |               |               |               |               |              |              |           |       |           |
| IOT FOUND |            |           |                             | 86667675757  |           |           |                |                |               |               |               |               |              |              |           |       |           |
| IOT FOUND |            |           |                             | 87236001162  |           |           |                |                |               |               |               |               |              |              |           |       |           |
| IOT FOUND |            |           |                             | 88076161863  |           |           |                |                |               |               |               |               |              |              |           |       |           |
|           | 18367      | 18367-001 | Southern Comfort Line 750ml | 88544000052  | 156.51    | 179.99    | 0.00           | 0.00           | 121.33        | 139.53        | 0.00          | 0.00          | 0.00         | 0.00         | с         | 1     | Y         |
| IOT FOUND |            |           |                             | 89540463131  |           |           |                |                |               |               |               |               |              |              |           |       |           |
| IOT FOUND |            |           |                             | 89540507583  |           |           |                |                |               |               |               |               |              |              |           |       |           |
| IOT FOUND |            |           |                             | 89540540047  |           |           |                |                |               |               |               |               |              |              |           |       |           |
|           | 13573      | 13573-001 | Ginologist Spice Gin 750ml  | 100083611536 | 399.99    | 459.99    | 0.00           | 0.00           | 291.74        | 335.50        | 0.00          | 0.00          | 0.00         | 0.00         | с         | 1     | N         |
| OT FOUND  |            |           |                             | 182184790486 |           |           |                |                |               |               |               |               |              |              |           |       |           |
|           |            |           |                             |              |           |           |                |                |               |               |               |               |              |              |           |       | ,         |

15. Items imported will be reflected. Press **Esc** on your keyboard or select Exit from the options menu.

| Bulk Price No.   | 10800005    | Price Code 01                                                               | [ Columns to Update ]    | -               |        | Buving Cost       |                |                 |                  |                |                 |              |                 |                  |           |                   |
|------------------|-------------|-----------------------------------------------------------------------------|--------------------------|-----------------|--------|-------------------|----------------|-----------------|------------------|----------------|-----------------|--------------|-----------------|------------------|-----------|-------------------|
| Description      | DEMO IMPORT |                                                                             | Seling Prices            | Las             | Cost   | Libuying Cost     |                |                 |                  |                |                 |              |                 |                  |           |                   |
| Valid From       | 2020/08/13  | Valid To                                                                    | Suggested Selling Prices | Avg             | .Cost  | Ust Cost          |                |                 |                  |                |                 |              |                 |                  |           |                   |
| ockCode          | LinkCode    | Description1                                                                | Setting Exct.            | Setting Incl.   | G.P. S | Last Cost Excl. L | ast Cost Incl. | wa.Cost Excl. A | va.Cost Inci. Bu | Cost Excl. Buy | Cost Incl. List | Cost Excl Li | st.Cost.incl St | a.Sell.Excl Sug. | Sell.Incl |                   |
| 326              | 10326-001   | 48 Gin Platinum Black 750M                                                  | 286.95                   | 329.99          | 0.00   | 0.00              | 0.00           | 225.00          | 258.75           | 0.00           | 0.00            | 0.00         | 0.00            | 0.00             | 0.00      | Options :         |
| 1327             | 10327-001   | 48 Gin Pink 750M                                                            | 286.95                   | 329.99          | 0.00   | 0.00              | 0.00           | 215.65          | 248.00           | 0.00           | 0.00            | 0.00         | 0.00            | 0.00             | 0.00      |                   |
| 1508             | 10508-001   | Chinchona Pink Tonic Can 200M                                               | 9.56                     | 10.99           | 0.00   | 0.00              | 0.00           | 7.65            | 8.80             | 0.00           | 0.00            | 0.00         | 0.00            | 0.00             | 0.00      | Add Item          |
| 508              | 10508-004   | Chinchona Pink Tonic Can 200MI X4                                           | 37.38                    | 42.99           | 0.00   | 0.00              | 0.00           | 30.61           | 35.20            | 0.00           | 0.00            | 0.00         | 0.00            | 0.00             | 0.00      | Update            |
| 397              | 11397-024   | Mad Giant Lager 340ml X24                                                   | 365.21                   | 419.99          | 0.00   | 0.00              | 0.00           | 316.18          | 363.61           | 0.00           | 0.00            | 0.00         | 0.00            | 0.00             | 0.00      | 🛄 Delete 🖌        |
| 917              | 11917-024   | Darling Brew Thunder Bird 330MI X24                                         | 417.38                   | 479.99          | 0.00   | 0.00              | 0.00           | 343.01          | 394.46           | 0.00           | 0.00            | 0.00         | 0.00            | 0.00             | 0.00      | Exit              |
| 140              | 12140-001   | Boereraad Barel Aged Brandy 750M                                            | 243.47                   | 279.99          | 0.00   | 0.00              | 0.00           | 195.00          | 224.25           | 0.00           | 0.00            | 0.00         | 0.00            | 0.00             | 0.00      | EM CM             |
| 341              | 12341-001   | Duchess Gin & Tonic Floral 275ml                                            | 15.64                    | 17.99           | 0.00   | 0.00              | 0.00           | 11.40           | 13.11            | 0.00           | 0.00            | 0.00         | 0.00            | 0.00             | 0.00      |                   |
| 341              | 12341-004   | Duchess Gin & Tonic Floral 275ml X4                                         | 56.51                    | 64.99           | 0.00   | 0.00              | 0.00           | 45.61           | 52.45            | 0.00           | 0.00            | 0.00         | 0.00            | 0.00             | 0.00      | Y Functions       |
| 161              | 13161-024   | Barker & Ouin Marula 200ml X24                                              | 302.60                   | 347.99          | 0.00   | 0.00              | 0.00           | 246.09          | 283.00           | 0.00           | 0.00            | 0.00         | 0.00            | 0.00             | 0.00      | runctions >       |
| 214              | 13214-001   | Born Slopy Lager 330M                                                       | 15.64                    | 17.99           | 0.00   | 0.00              | 0.00           | 13.04           | 15.00            | 0.00           | 0.00            | 0.00         | 0.00            | 0.00             | 0.00      | 5 Bulk Import     |
| 218              | 13218-024   | Boston Lager 330MI Cans X24                                                 | 295.64                   | 339.99          | 0.00   | 0.00              | 0.00           | 259.13          | 298.00           | 0.00           | 0.00            | 0.00         | 0.00            | 0.00             | 0.00      | CSV Import        |
| 1242             | 13242-001   | Bursting Boba 3 Pack                                                        | 234.77                   | 269.99          | 0.00   | 0.00              | 0.00           | 155.00          | 178.25           | 0.00           | 0.00            | 0.00         | 0.00            | 0.00             | 0.00      |                   |
| 243              | 13243-001   | Bursting Boba Apple                                                         | 78.25                    | 89.99           | 0.00   | 0.00              | 0.00           | 39.71           | 45.67            | 0.00           | 0.00            | 0.00         | 0.00            | 0.00             | 0.00      | Full Import       |
| 244              | 13244-001   | Bursting Boba Cherry                                                        | 78.25                    | 89.99           | 0.00   | 0.00              | 0.00           | 39.71           | 45.67            | 0.00           | 0.00            | 0.00         | 0.00            | 0.00             | 0.00      | Delete Grid Items |
| 246              | 13246-001   | Bursting Boba Kini                                                          | 78.25                    | 89.99           | 0.00   | 0.00              | 0.00           | 39.71           | 45.67            | 0.00           | 0.00            | 0.00         | 0.00            | 0.00             | 0.00      |                   |
| 1247             | 13247-001   | Bursting Boba Mango                                                         | 78.25                    | 89.99           | 0.00   | 0.00              | 0.00           | 39.71           | 45.67            | 0.00           | 0.00            | 0.00         | 0.00            | 0.00             | 0.00      |                   |
| 1240             | 13248-001   | Bursting Boba Pomegranate                                                   | 78.25                    | 89.99           | 0.00   | 0.00              | 0.00           | 39.71           | 45.67            | 0.00           | 0.00            | 0.00         | 0.00            | 0.00             | 0.00      |                   |
| 250              | 13250-001   | Californicator Ioa 330M Can                                                 | 23.47                    | 26.99           | 0.00   | 0.00              | 0.00           | 17.83           | 20.50            | 0.00           | 0.00            | 0.00         | 0.00            | 0.00             | 0.00      |                   |
| 269              | 13259-001   | Castelo 1.                                                                  | 31.30                    | 35.99           | 0.00   | 0.00              | 0.00           | 22.74           | 26.15            | 0.00           | 0.00            | 0.00         | 0.00            | 0.00             | 0.00      |                   |
| 1283             | 13283-001   | Chinchona Tonic 200M                                                        | 9.56                     | 10.99           | 0.00   | 0.00              | 0.00           | 7.65            | 8.80             | 0.00           | 0.00            | 0.00         | 0.00            | 0.00             | 0.00      |                   |
| 283              | 13283-004   | Chinchona Tonic 200M X4                                                     | 37.38                    | 42.99           | 0.00   | 0.00              | 0.00           | 30.61           | 35.20            | 0.00           | 0.00            | 0.00         | 0.00            | 0.00             | 0.00      |                   |
| 284              | 13289-004   | Chinchona Tonic 2004 A4                                                     | 42.60                    | 48.99           | 0.00   | 0.00              | 0.00           | 33.33           | 38.33            | 0.00           | 0.00            | 0.00         | 0.00            | 0.00             | 0.00      |                   |
| 304              | 13304-024   | Twizza Pink Tonic Sugar Free 250ml X24                                      | 150.43                   | 172.99          | 0.00   | 0.00              | 0.00           | 118.18          | 135.91           | 0.00           | 0.00            | 0.00         | 0.00            | 0.00             | 0.00      |                   |
| 304              | 13354-024   | Crunchy Peanuts Cheese                                                      | 150.43                   | 25.99           | 0.00   | 0.00              | 0.00           | 118.18          | 135.91           | 0.00           | 0.00            | 0.00         | 0.00            | 0.00             | 0.00      |                   |
| 1351<br>1360     | 13351-001   | Da Tulha Silver 750M                                                        | 318.25                   | 25.99           | 0.00   | 0.00              | 0.00           | 255.00          | 293.25           | 0.00           | 0.00            | 0.00         | 0.00            | 0.00             | 0.00      |                   |
| 1360             | 13360-001   | Darling Brew Pixle Dust 330ml                                               | 318.25                   | 409.99          | 0.00   | 0.00              | 0.00           | 400.46          | 460.53           | 0.00           | 0.00            | 0.00         | 0.00            | 0.00             | 0.00      |                   |
| 1375             | 13375-024   | Durban Bourban Age Barrel 750M                                              | 434.77                   | 409.99          | 0.00   | 0.00              | 0.00           | 400.46          | 460.53           | 0.00           | 0.00            | 0.00         | 0.00            | 0.00             | 0.00      |                   |
| 1450             | 13450-001   | Durban Bourban Age Barrel /SoMi<br>Dutchess G&T Sparking 750Mi              | 434.77                   | 99.99           | 0.00   | 0.00              | 0.00           | 365.00          | 419.75           | 0.00           | 0.00            | 0.00         | 0.00            | 0.00             | 0.00      |                   |
| 1468             | 13468-001   | El Captain Drifter Mexican Lager                                            | 15.22                    | 17.50           | 0.00   | 0.00              | 0.00           | 11.46           | 13.18            | 0.00           | 0.00            | 0.00         | 0.00            | 0.00             | 0.00      |                   |
| 1468             | 13468-001   | El Captain Drifter Mexican Lager<br>El Captain Drifter Mexican Lager X4     | 15.22                    | 69.99           | 0.00   | 0.00              | 0.00           | 45.83           | 52.71            | 0.00           | 0.00            | 0.00         | 0.00            | 0.00             | 0.00      |                   |
| 1468             | 13458-004   | El Captain Drifter Mexican Lager X4<br>Franschoek Three Oaks Lager 3404 X24 | 60.86                    | 69.99<br>540.99 | 0.00   | 0.00              | 0.00           | 45.83           | 52.71            | 0.00           | 0.00            | 0.00         | 0.00            | 0.00             | 0.00      |                   |
|                  |             |                                                                             |                          |                 |        |                   |                |                 |                  |                |                 |              |                 |                  |           |                   |
| 1539             | 13539-001   | G & T Mango Flavouring 20M                                                  | 30.43                    | 35.00           | 0.00   | 0.00              | 0.00           | 20.00           | 23.00            | 0.00           | 0.00            | 0.00         | 0.00            | 0.00             | 0.00      |                   |
| 540              | 13540-001   | G & T Mixed Berries 20MI                                                    | 30.43                    | 35.00           | 0.00   | 0.00              | 0.00           | 20.00           | 23.00            | 0.00           | 0.00            | 0.00         | 0.00            | 0.00             | 0.00      |                   |
| 1542             | 13542-001   | G & T Passion Fruit Flavouring 20M                                          | 30.43                    | 35.00           | 0.00   | 0.00              | 0.00           | 20.00           | 23.00            | 0.00           | 0.00            | 0.00         | 0.00            | 0.00             | 0.00      |                   |
| 1543             | 13543-001   | G & T Pineapple Flavouring 20MI                                             | 30.43                    | 35.00           | 0.00   | 0.00              | 0.00           | 20.00           | 23.00            | 0.00           | 0.00            | 0.00         | 0.00            | 0.00             | 0.00      |                   |
| 1544             | 13544-001   | G & T Pomegranite 20M                                                       | 30.43                    | 35.00           | 0.00   | 0.00              | 0.00           | 20.00           | 23.00            | 0.00           | 0.00            | 0.00         | 0.00            | 0.00             | 0.00      |                   |
| 545<br>STK322 51 | 13545-001   | G & T Strawberry Flavouring 20M<br>tem Maintenance                          | 30.43                    | 35.00           | 0.00   | 0.00              | 0.00           | 20.00           | 23.00            | 0.00           | 0.00            | 0.00         | 0.00            | 0.00             | 0.00      |                   |

16. Press **F9** on your keyboard or select **Authorize** from the Function Menu. You will notice at the bottom of the screen the stock items that are being updating.

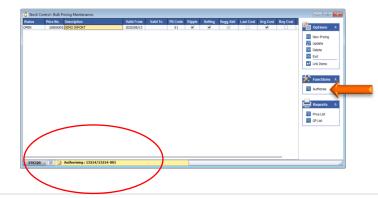

17. Once all the updates have been completed, we recommend that you do spot checks to ensure that the stock item changes were updated correctly.

**Option B:** Update individual items to the grid without importing a file – Press **Insert** on your keyboard or select **Add Item** from the Options Menu

| 🕃 Stock Cont                              | rol : Bulk Pricing - Item | Maintenance    |                       |                |                                                                                                    |
|-------------------------------------------|---------------------------|----------------|-----------------------|----------------|----------------------------------------------------------------------------------------------------|
| Bulk Price No<br>Descriptio<br>Valid Fror | TEST VERSION              | Price Code 01  | Columns to Update ]   | Last Cost      | Buying Cost                                                                                                    |
| StockCode                                 | LinkCode                  | Description1   | Selling Excl. Selling | Incl.   G.P. % | Options       *         Image: Add Item       Update         Update       Delete         Exit       Exit         Functions       *         Bulk Import       *         CSV Import       *         Full Import       *         Update       *         Delete       *         Delete       *         Delete       *         Sulk Import       *         Delete       *         *       *         *       *         *       *         *       *         *       *         *       *         *       *         *       *         *       *         *       *         *       *         *       *         *       *         *       *         *       *         *       *         *       *         *       *         *       *         *       *         *       *         *       * |
| STK322                                    | Stock : Bulk Pricing Ite  | em Maintenance |                       |                | .::                                                                                                    |

1. Capture the Stock Code you wish to change and press **Enter** on your keyboard. You can also use the? button next to Stock Code to access the stock master grid from which you can select the stock item.

| 🐮 Stock Control                    | Bulk Pricing - Item Maintenance |                                                                                                    | - |         | ×   |
|------------------------------------|---------------------------------|----------------------------------------------------------------------------------------------------|---|---------|-----|
| Stock Code<br>Description #1       | 11698                           | Link Code 11698-006                                                                                                    |   | Options | s ¥ |
| [ New Values ] —<br>Buy Cost Excl. | [Current Values]                | [System Values]<br>0.000 GP 0.00% Selling Excl. 0.00 0.00                                                                                                    |   |         |     |
| Buy Cost Incl.                     | 0.00 0.00                       | 0.000 Selling Ind. 0.00 0.00                                                                                                    |   |         |     |
| Last Cost Exd.<br>Last Cost Ind.   | 0.00 0.00                       | 0.000         GP         0.00%         Markup         0.00%         0.00%           0.000         GP%         0.00%         0.00%         0.00%         0.00%                                                   |   |         |     |
| Avg.Cost Exd.<br>Avg.Cost Ind.     | 0.00 0.00 0.00                  | 0.000 GP 0.00% Current System Price - 0.00 Ind.                                                                                                    |   |         |     |
| List.Cost Excl.<br>List.Cost Incl. | 0.00 0.00                       | 0.000 GP 0.00% [Suggested Selling Price ]<br>0.000 Exd. 0.00 0.00                                                                                                    |   |         |     |
|                                    |                                 | Ind. 0.00 0.00                                                                                                    |   |         |     |
| Rebates                            |                                 |                                                                                                    |   |         |     |
| Supplier<br>Description            |                                 | Rebates Calculated on <ul> <li>Avg.Cost</li> <li>Last Cost</li> <li>Buying Cost</li> </ul> <ul> <li>Rebate %</li> <li>Rebate Excl.</li> <li>Rebate Incl.</li> <li>Select</li> <li>0.00</li> <li>0.00</li> </ul> |   |         |     |
|                                    |                                 |                                                                                                    |   |         |     |
|                                    |                                 |                                                                                                    |   |         |     |
|                                    |                                 | 0.00 0.00                                                                                                    |   |         |     |

2. Amend the selling price. Ensure that you press the **Enter** key until all fields has been updated. Press **F10** on your keyboard or select **Save** from the Options Menu.

| Stock Control   | Bulk Pricing - Iten | n Maintenance    |                 |                 |                |                   |              | -   |         | × |
|-----------------|---------------------|------------------|-----------------|-----------------|----------------|-------------------|--------------|-----|---------|---|
| Stock Code      | 11698               | 0                | Link C          | ode 11698-0     | 01             |                   |              |     | Options | * |
| Description #1  | 031 Vodka 750ml     |                  |                 |                 |                |                   |              | F10 | -       |   |
| [New Values]—   |                     | [Current Values] | [System Values] |                 | [Selling Price | e:01]             |              |     | Exit    |   |
| Buy Cost Exd.   | 0.00000             | 0.00000          | 230.00000 GP    | 25.49%          | Selling Excl.  | 0.00              | 308.70       |     | Exit    |   |
| Buy Cost Incl.  | 0.00000             | 0.00000          | 264.50000       |                 | Selling Incl.  | 0.00              | 355.00       |     |         |   |
| Last Cost Excl. | 0.00000             | 0.00000          | 230.00000 GP    | 25.49%          | Markup         | 0.00 %            | 34.22 %      |     |         |   |
| Last Cost Incl. | 0.00000             | 0.00000          | 264.50000       |                 | GP%            | 0.00 %            | 25.49 %      |     |         |   |
| Avg.Cost Exd.   | 0.00000             | 0.00000          | 230.00000 GP    | 25.49%          | [Current S     | ystem Price ]     |              |     |         |   |
| Avg,Cost Ind.   | 0.00000             | 0.00000          | 264.50000       | 1               |                | 308.70 Ex.        | 355.00 Ind.  |     |         |   |
| List.Cost Exd.  | 250.00000           | 50.00000         | 230.00000 GP    | 157.40%         | - Suggested    | d Selling Price ] |              |     |         |   |
| List.Cost Ind.  | 287.50000           | 57.50000         | 264.50000       |                 | Exd.           | 0.00              | 0.00         |     |         |   |
|                 |                     |                  |                 |                 | Ind.           | 0.00              | 0.00         |     |         |   |
|                 |                     |                  |                 |                 |                |                   |              |     |         |   |
| ebates          |                     |                  |                 |                 |                |                   |              |     |         |   |
| upplier : [] -  |                     |                  | Rebate          | es Calculated o | n 💿 Avg.Co     | ost 🔿 Last Cost   | OBuying Cost |     |         |   |
| escription      |                     |                  |                 | Rebate %        | Rebate Ex      | cl. Rebate Incl.  | Select       |     |         |   |
| _               |                     |                  |                 |                 | 0.             | 00 0.00           |              |     |         |   |
|                 |                     |                  |                 |                 |                |                   |              |     |         |   |
|                 |                     |                  |                 |                 |                |                   |              |     |         |   |
|                 |                     |                  |                 |                 |                |                   |              |     |         |   |
|                 |                     |                  |                 |                 | 0.0            | 0.00              |              |     |         |   |
|                 |                     |                  |                 |                 | 0.0            | 0.00              |              | J   |         |   |

3. Continue adding items to the update grid until completed.

Press the **ESC** button on your keyboard or select **Exit** from the Options menu

| \sub Stock Contro                                        | ol : Bulk Pricing - Item | Maintenance                                      |                 |                              |                         |             |
|----------------------------------------------------------|--------------------------|--------------------------------------------------|-----------------|------------------------------|-------------------------|-------------|
| Bulk Price No.<br>Description<br>Valid From<br>StockCode | TEST VERSION             | Price Code 01                                    | Columns to Upda | o Child Items<br>ling Prices | Last Cost<br>Avg.Cost   | Buying Cost |
| 63728                                                    | 11698-001<br>63728-001   | 031 Vodka 750ml<br>1659 Natural Sweet Rose 750Ml |                 | 308.70<br>36.51              | 355.00 25.<br>41.99 40. |             |
| STK322                                                   | Stock : Bulk Pricing Ite | em Maintenance                                   |                 |                              |                         |             |

4. Press **F9** on your keyboard or click **Authorize** under the Function Menu.

| tatus     | Price No. Description                | Valid From | Valid To | PR.Code | Ripple | Selling | Sugg.Sell | Last Cost | Avg.Cost | Buy.Cost |                 |
|-----------|--------------------------------------|------------|----------|---------|--------|---------|-----------|-----------|----------|----------|-----------------|
| PEN       | 10800009 TEST VERSION                | 2020/10/28 |          | 01      |        | ✓       |           |           |          |          | Options *       |
| uthorised | 10800008 GREENHILLS IMPORT           | 2020/10/22 |          | 01      |        | ✓       |           |           |          |          |                 |
| uthorised | 10800006 JOE DEMO TEST               | 2020/08/13 |          | 01      | •      | ✓       | 1         |           | ✓        |          | Ins New Pricing |
| uthorised | 10800005 DEMO IMPORT                 | 2020/08/13 |          | 01      | •      | ✓       | V         |           | ✓        |          | 💯 Update        |
|           |                                      |            |          |         |        |         |           |           |          |          | Del Delete      |
|           |                                      |            |          |         |        |         |           |           |          |          | Esc Exit        |
|           |                                      |            |          |         |        |         |           |           |          |          | Link Items      |
|           |                                      |            |          |         |        |         |           |           |          |          | Link tems       |
|           |                                      |            |          |         |        |         |           |           |          |          | F3 Authorise    |
|           |                                      |            |          |         |        |         |           |           |          |          | F2 Price List   |
|           |                                      |            |          |         |        |         |           |           |          |          | F3 GP List      |
|           |                                      |            |          |         |        |         |           |           |          |          | Gr List         |
|           |                                      |            |          |         |        |         |           |           |          |          |                 |
|           |                                      |            |          |         |        |         |           |           |          |          |                 |
|           |                                      |            |          |         |        |         |           |           |          |          |                 |
|           |                                      |            |          |         |        |         |           |           |          |          |                 |
|           |                                      |            |          |         |        |         |           |           |          |          |                 |
|           |                                      |            |          |         |        |         |           |           |          |          |                 |
| STK320    | 🔆 🄀 Stock : Bulk Pricing Maintenance |            |          |         |        |         |           |           |          |          |                 |

5. Press **Y** on your keyboard or select the **Yes** button.

| 🐯 System Prompt | - C                        | ı ×   |
|-----------------|----------------------------|-------|
|                 | Authorsation               |       |
| ?               | Authorise & Apply Prices ? |       |
|                 | N No Y                     | Yes 🔶 |

And that concludes the User Guide 😂